**MANUAL DO UTILIZADOR**

**CONTROLO DE ACESSO**

# **OPTIMA**

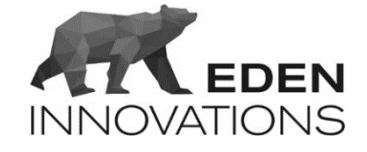

# Conteúdos

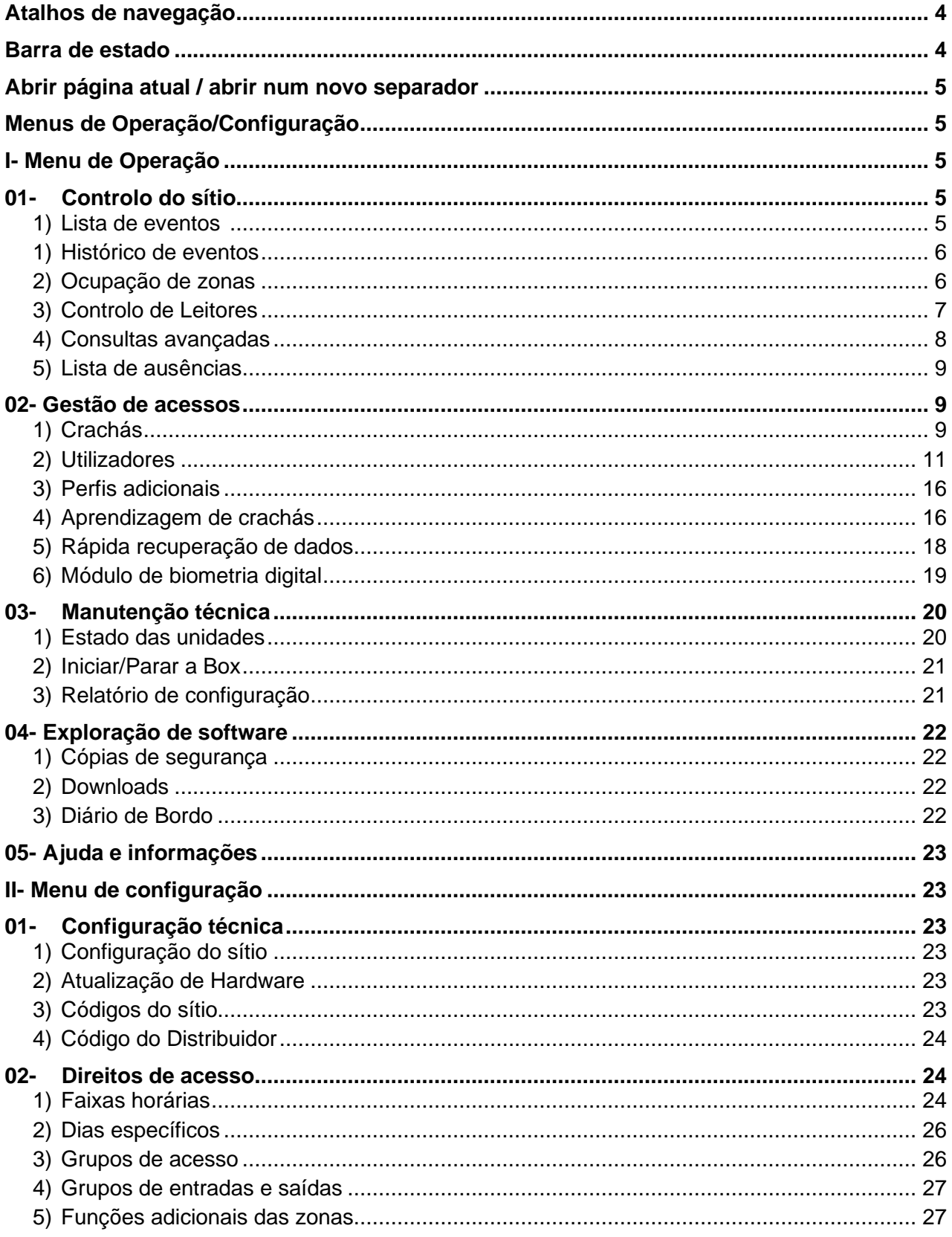

<u> 1990 - Jan Stein Berlin, amerikansk politiker</u>

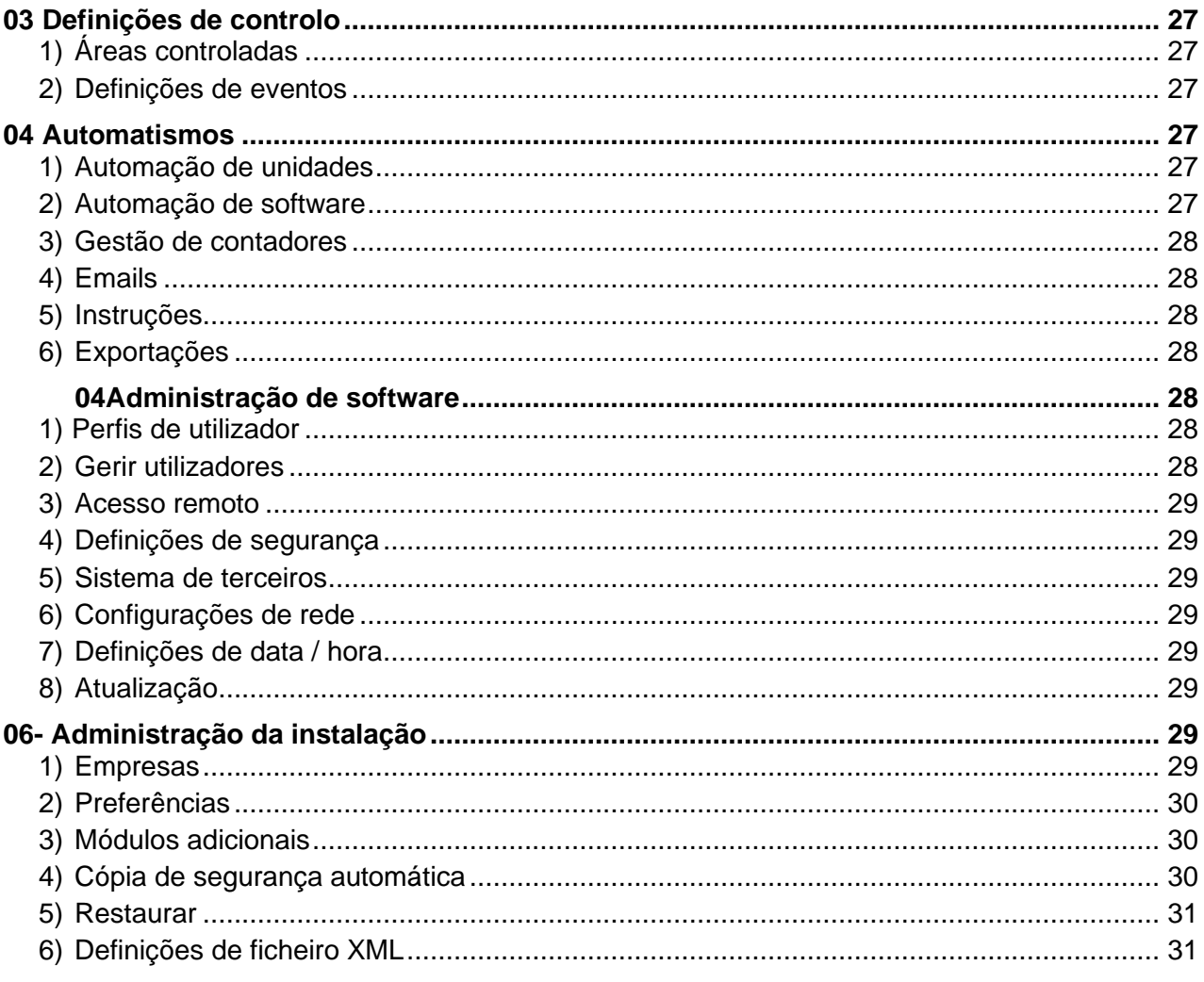

# <span id="page-3-0"></span>Atalhos de navegação

Este menu, disponível no arranque, proporciona um acesso mais rápido às várias funcionalidades para a gestão das operações do sítio, e dá acesso rápido a módulos adicionais já ativados.

(ver *Administração da instalação*)

Pode ser acedido em qualquer altura clicando no ícone no canto superior esquerdo do ecrã, ou clicando no nome da instalação (aqui "OPTIMA BOX").

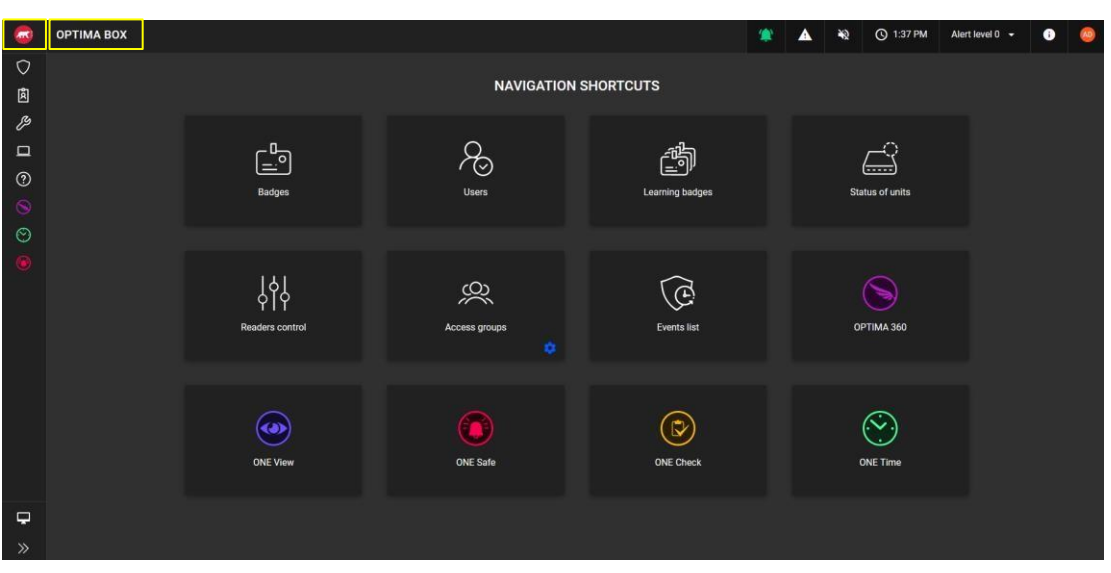

*Fig. 1: Atalhos de navegação.*

**Nota:** Os atalhos associados a uma engrenagem fazem parte do **Menu de Configuração.**

## <span id="page-3-1"></span>Barra de estado

A barra horizontal mostra informações sobre os seus sistemas de controlo de acesso e alarme num relance.

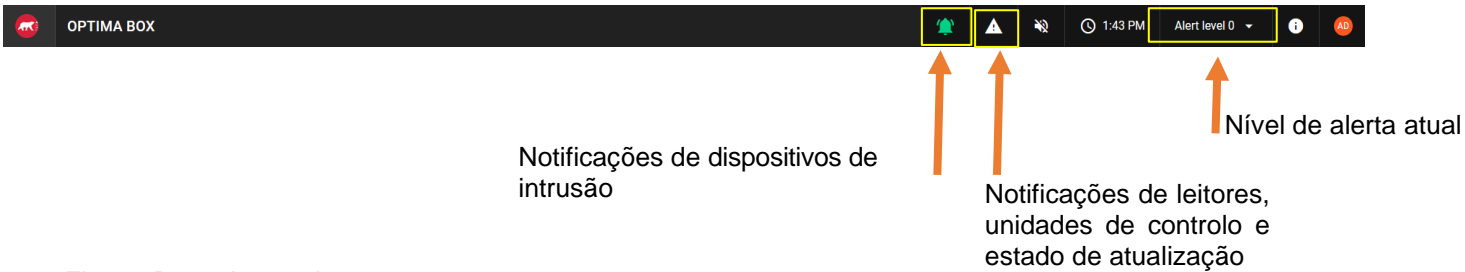

*Fig. 2 : Barra de estado*

# <span id="page-4-0"></span>Abrir página atual / abrir num novo separador

Cada característica abre por defeito na página atual.

Se quiser abrir um novo separador, clique no ícone  $\blacksquare$  à direita da funcionalidade para abrir.

# <span id="page-4-1"></span>Menus de operação/configuração

Pode alternar a qualquer momento entre o Menu de Operação **Denu** e o Menu de Configuração <sup>3</sup> **(**para configurar o controlo de acesso), clicando no botão correspondente localizado na parte inferior direita da interface.

O **modo de configuração** é facilmente identificável pela sua cor azul na parte inferior esquerda.

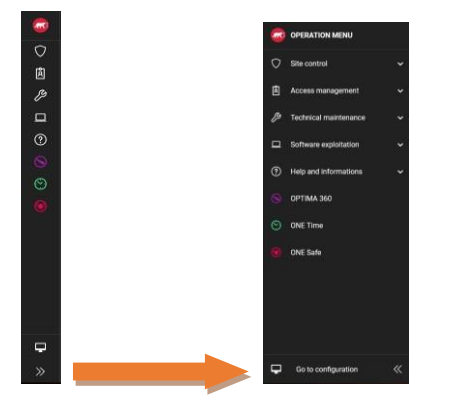

Fig. 3: *Menu destacado*

# **I- Menu de Configuração**

# <span id="page-4-3"></span><span id="page-4-2"></span>01-Controlo do sítio

#### *1) Lista de eventos*

<span id="page-4-4"></span>Apresenta a lista de eventos de controlo de acesso em tempo real.

O número de eventos apresentados é configurável de 100 a 1000 eventos.

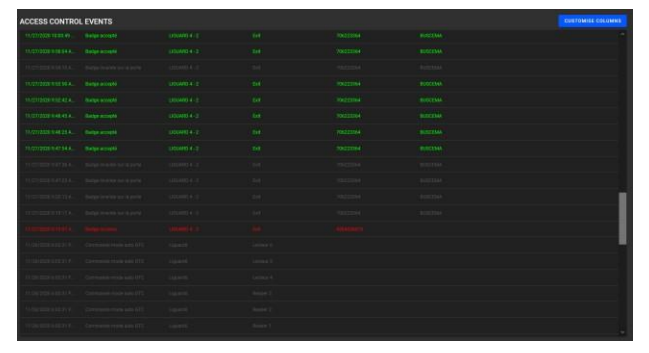

*Fig. 4: Eventos de controlo de acesso.*

Pode personalizar as colunas para exibir a informação que deseja.

#### *1) Histórico de eventos*

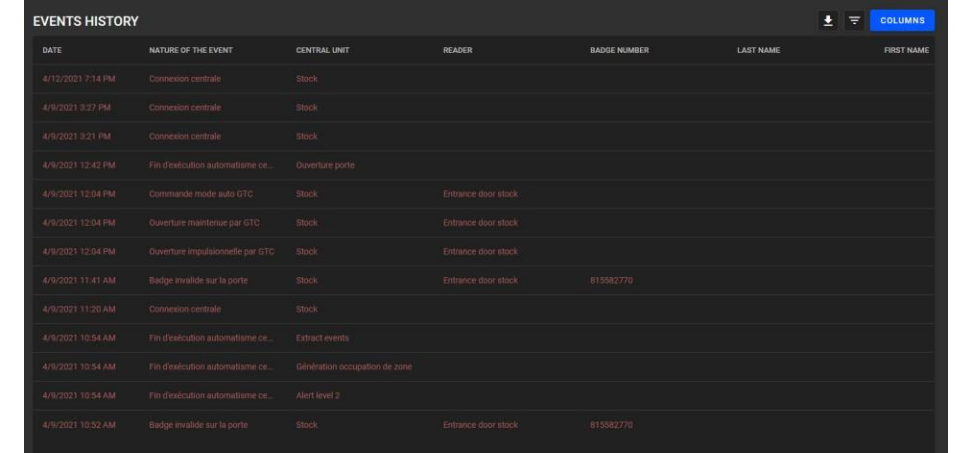

<span id="page-5-0"></span>Pesquisar/exportar eventos de controlo de acesso diretamente, de acordo com os seus critérios.

*Fig. 5: Histórico dos eventos.*

#### *2) Ocupação de zonas*

<span id="page-5-1"></span>Uma área controlada é uma área delimitada por um ou mais leitores de entrada e um ou mais leitores de saída.

Cada zona tem um sistema de contagem de pessoas presentes e a sua data de entrada, permitindo saber sempre o número de ocupantes em cada zona.

Também é possível consultar a taxa de ocupação se tiver sido indicada uma capacidade.

Os crachás também podem ser reinicializados, o que terá o efeito de esvaziar a zona (o sistema muda o estado do crachá de "Entrada" ou "Saída" para "Indeterminada").

**Atenção**: O ciclo de reinicialização dos crachás pode bloquear temporariamente o acesso durante o período de reciclagem.

| <b>ZONES OCCUPANCY</b> |                |                        |                         |                  |      |                   |
|------------------------|----------------|------------------------|-------------------------|------------------|------|-------------------|
| <b>ZONES NAME</b>      | <b>CONTROL</b> | <b>NUMBER OF USERS</b> | <b>NUMBER OF GROUPS</b> | <b>OCCUPANCY</b> |      | <b>PDF EXPORT</b> |
| <b>STAFF</b>           |                | -3                     | $\overline{\mathbf{3}}$ | 3/10             | 30 % |                   |
| <b>STOCK</b>           |                |                        |                         | 1/5              | 20 % |                   |

*Fig. 6: Ocupação de zonas.*

O botão Exportar **El fornece, num momento "t", o número de utilizadores (1º separador do ficheiro** xls) e o número de utilizadores presentes na zona (2º separador do ficheiro xls).

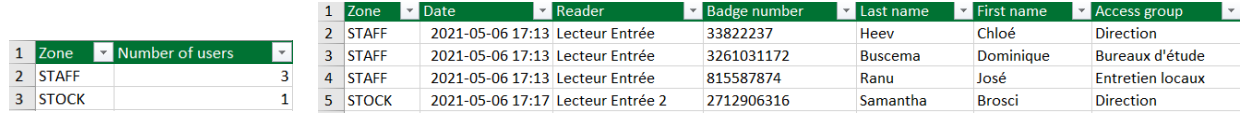

*Fig. 7: Número de utilizadores e informação detalhada.*

O botão Imprimir **permite a impressão dos ficheiros de ocupação de cada zona exportados em PDF.** 

Obtenha informação detalhada.de cada zona clicando sobre ela, e obtenha para cada uma delas a exportação em PDF para impressão:

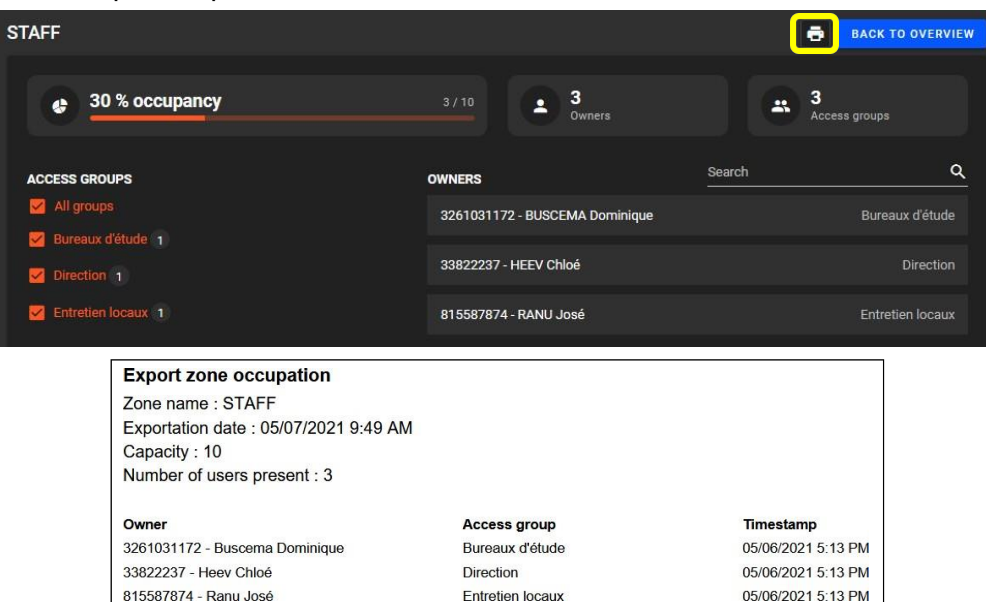

*Fig. 8: Número de utilizadores e ocupantes das áreas de ocupação.*

#### *3) Controlo de Leitores*

<span id="page-6-0"></span>O controlo do leitor permite-lhe controlar todos os leitores de um sítio:

- 1. Abertura por impulso
- 2. Abertura mantida
- 3. Encerramento mantido.
- 4. Modo automático

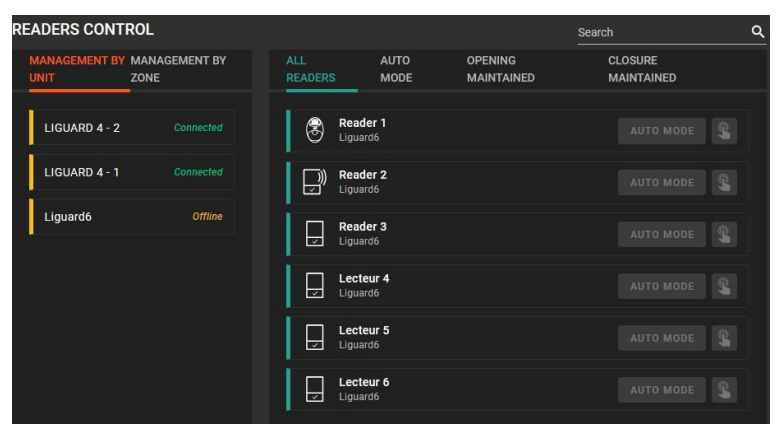

*Fig. 9 : Controlo dos leitores.*

Os leitores podem ser pesquisados com filtros de estado ou etiquetas.

#### *4) Consultas avançadas*

<span id="page-7-0"></span>A função "Consultas avançadas" oferece-lhe a possibilidade de criar consultas a fim de obter informações sobre os utilizadores de acordo com os eventos de controlo de acesso.

O histórico avançado tem um assistente para a criação de consultas para simplificar a criação de consultas.

Para o fazer, acrescente um pedido, clicando em ADD QUERY

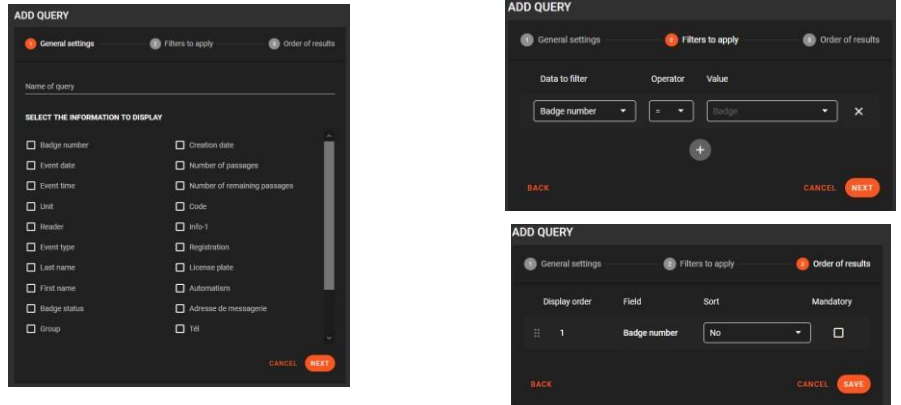

*Fig. 10: Passos para a criação de uma consulta de histórico avançada.*

Obtemos a lista de consultas avançadas para as utilizar para exibir os resultados da consulta no ecrã ou em formato CSV.

| <b>ADVANCED QUERIES</b> |                                                           |                                                                    | <b>ADD QUERY</b>                                             |              |
|-------------------------|-----------------------------------------------------------|--------------------------------------------------------------------|--------------------------------------------------------------|--------------|
| Query 1<br>$\bullet$    | (i) 9 Fields to display<br>Event date<br><b>Telesting</b> | $\equiv$ 2 Filtering operations<br>Event date > 2020-08-30<br>$-1$ | $\equiv$ 1 sort(s) of results<br>Ascending sort : Event date | $\checkmark$ |

*Fig. 11: A consulta avançada está pronta para ser utilizada.*

A consulta é executada clicando em  $\left[\bullet\right]$ , a exportação dos resultados em CSV clicando em  $\left[\bullet\right]$ , e a sua eliminação clicando em  $\Box$ 

| QUERY 1             |                       |                   |              |                        |              |                        |                            |                   |                              |      |                |    | <b>BACK TO REQUESTS</b> |             |
|---------------------|-----------------------|-------------------|--------------|------------------------|--------------|------------------------|----------------------------|-------------------|------------------------------|------|----------------|----|-------------------------|-------------|
| <b>BADGE NUMBER</b> | <b>EVENT DATE</b>     | <b>EVENT TIME</b> | <b>UNIT</b>  | <b>READER</b>          |              | <b>EVENT TYPE</b>      | <b>LAST NAME</b>           | <b>FIRST NAME</b> | <b>ADRESSE DE MESSAGERIE</b> | TEL. | <b>ADRESSE</b> | CP | <b>VILLE</b>            | <b>BADI</b> |
|                     | 03/17/2021 2:53:49 PM | 14:53:49          | <b>Stock</b> | Exit door Stock        |              | Badge accepté          | Glitta                     | Betty             |                              |      |                |    |                         | En s        |
| 3                   | 03/17/2021 2:54:06 PM | 14:54:06          | <b>Stock</b> | <b>Exit door Stock</b> |              | Badge accepté          | Rabot                      | Karen             |                              |      |                |    |                         | En s        |
|                     | 03/18/2021 9:09:08 AM | 09:09:08          | <b>Stock</b> | Entrance door stock    |              | Badge accepté          | Glitta                     | Betty             |                              |      |                |    |                         | En s        |
|                     |                       | 2021-03-17 14:53  |              | 14:53:49               | <b>Stock</b> | <b>Exit door Stock</b> |                            | Badge accepté     | Glitta                       |      | <b>Betty</b>   |    |                         |             |
|                     |                       | 2021-03-17 14:54  |              | 14:54:06               | <b>Stock</b> | <b>Exit door Stock</b> |                            | Badge accepté     | Rabot                        |      | Karen          |    |                         |             |
|                     |                       | 2021-03-18 09:09  |              | 09:09:08               | <b>Stock</b> |                        | Entrance door stock        | Badge accepté     | Glitta                       |      | <b>Betty</b>   |    |                         |             |
|                     |                       | 2021-03-18 09:09  |              | 09:09:16               | <b>Stock</b> |                        | <b>Entrance door stock</b> | Badge accepté     | Rabot                        |      | Karen          |    |                         |             |
|                     |                       | 2021-03-18 09:10  |              | 09:10:09               | <b>Stock</b> | <b>Exit door Stock</b> |                            | Badge accepté     | Glitta                       |      | <b>Betty</b>   |    |                         |             |

*Fig. 12: Resultados.*

#### *5) Lista de ausências*

<span id="page-8-0"></span>Este menu permite-lhe consultar a lista de utilizadores que não se tenham autenticado no sítio durante um determinado período.

Pode filtrar por grupos de acesso e por leitores para uma pesquisa mais detalhada.

| <b>LIST OF ABSENCES</b> |                             |                          | 土                                              |
|-------------------------|-----------------------------|--------------------------|------------------------------------------------|
| BADGE NUMBER 1          | <b>LAST NAME FIRST NAME</b> | ACCESS GROUP             | <b>QUERY CONFIGURATION</b>                     |
| 5                       | <b>PFEIFFER Cristina</b>    | <b>Bureaux Etudes</b>    | Start of period                                |
| 6                       | <b>SANTOS Anna</b>          | Office                   | $\times$ 0<br>02/17/2021                       |
| $\overline{7}$          | <b>STEFFEN Wrause</b>       | <b>Entretien locaux</b>  | End of period<br>$\times$ $\Box$<br>02/17/2021 |
| $\mathbf{8}$            | <b>PLAZA Sophie</b>         | <b>Bureaux Etudes</b>    | Access groups                                  |
| 10                      | VAN DE BOER Peter           | <b>Entretien locaux</b>  | Undefined<br>۰.                                |
| 11                      | <b>USAGER 11</b>            | <b>Technical support</b> | Readers<br>All readers<br>۰                    |
| 12                      | <b>USAGER 12</b>            | <b>Technical support</b> |                                                |
| 13                      | <b>USAGER 13</b>            | <b>Technical support</b> | List of inactive badges                        |
| 14                      | <b>USAGER 14</b>            | <b>Technical support</b> | <b>APPLY</b>                                   |
| 15                      | <b>USAGER 15</b>            | <b>Technical support</b> |                                                |
| 16                      | <b>USAGER 16</b>            | <b>Technical support</b> |                                                |
| 17                      | <b>USAGER 17</b>            | <b>Technical support</b> |                                                |
| 18                      | <b>USAGER 18</b>            | <b>Technical support</b> |                                                |

*Fig. 13: Lista de ausências.*

Por defeito, a lista de ausentes exibe apenas os crachás inativos para esse dia, ou seja, os crachás que não fizeram nenhuma passagem no(s) leitor(es) do grupo de acesso.

Mostrar os detalhes das ausências de cada utilizador, desselecionando a caixa "Lista de

crachás inativos". É possível exportar  $\blacktriangle$  o resultado da pesquisa em formato xls.

# <span id="page-8-1"></span>02- Gestão de acessos

Se utilizar crachás de proximidade, deve criar um crachá cujo número corresponda à identificação do crachá proximidade.

Se usar biometria, pode usar qualquer número de crachá. A

OPTIMA Box pode gerir até 10.000 ficheiros de crachás.

Para que um crachá autorize o acesso, deve necessariamente ser associado a um utilizador a quem é atribuído um nome (obrigatório), uma empresa, um grupo de acesso e uma faixa horária.

Dependendo da abordagem desejada, os utilizadores podem ser acedidos por crachá ou por utilizador:

- Ficheiros de crachás para adicionar / editar / apagar crachás
- Ficheiros de utilizadores para adicionar / editar / eliminar utilizadores

#### *1) Crachás*

<span id="page-8-2"></span>Este menu dá acesso aos ficheiros dos utilizadores através de pesquisa por número de crachá.

| <b>BADGES</b>                |                         | Search          | $\overline{\mathbf{Q}}$ | <b>ADD BADGES</b>    |
|------------------------------|-------------------------|-----------------|-------------------------|----------------------|
| п<br><b>BADGE NUMBER 个</b>   | <b>ATTRIBUTION TYPE</b> | <b>OWNER</b>    | <b>BADGE STATUS</b>     | <b>CREATION DATE</b> |
| п<br>1                       | Forced                  | <b>JOAO Rot</b> | En service              | 11/26/2020 11:12 AM  |
| п<br>$\overline{\mathbf{2}}$ | Forced                  | PHIL            | En service              | 11/27/2020 10:42 AM  |
| п<br>$\overline{4}$          | Free                    |                 | En service              | 11/27/2020 10:42 AM  |
| п<br>5                       | Free                    |                 | En service              | 11/27/2020 10:42 AM  |
| п<br>6                       | Free                    |                 | En service              | 11/27/2020 10:42 AM  |

*Fig. 14: Lista de crachás.*

Um crachá distingue-se por 3 tipos de atribuição:

- Livre: o crachá ainda não está associado a um utilizador
- Automático: o crachá foi associado a um utilizador em modo "automático" (ver parte seguinte)
- Forçado: o crachá foi associado a um utilizador em modo "manual" (ver parte seguinte)

#### **Diferentes funcionalidades estão à sua disposição, tais como:**

• Filtro  $\overline{F}$ 

Os crachás podem ser filtrados de acordo com os seus critérios pretendidos:

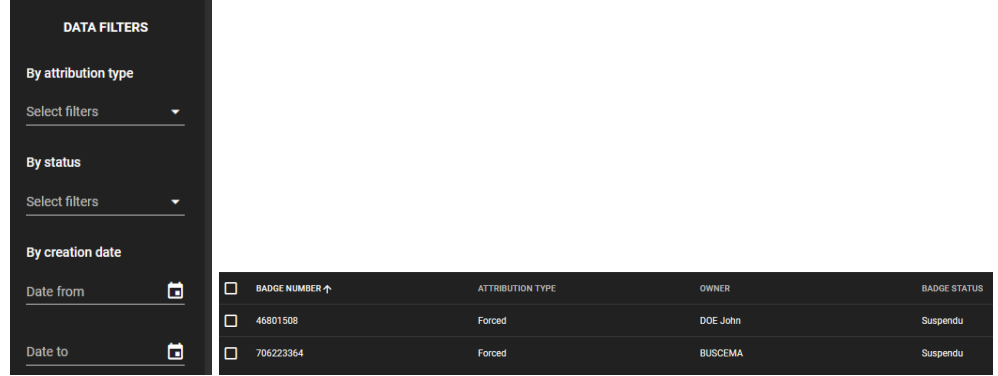

*Fig. 15: Classificação dos crachás suspensos.*

**Nota:** O botão é utilizado para reiniciar os filtros atuais.

# • **Exportações**

Esta característica permite-lhe exportar a lista de crachás de acordo com a lista apresentada na página atual.

| 1 Badge number | Attribution type | <b>El</b> Last name | $\blacksquare$ First name | Badge status | <b>Creation date</b> | Date of the last passage |
|----------------|------------------|---------------------|---------------------------|--------------|----------------------|--------------------------|
| 46801508       | Forced           | Doe                 | John                      | Suspendu     | 2020-11-26 10:14     |                          |
| 706223364      | Forced           | <b>BUSCEMA</b>      |                           | Suspendu     | 2020-11-26 17:12     | 2020-11-27 10:00         |

*Fig. 16: Lista de crachás suspensos em formato xls.*

#### p. 11

#### • **Aprendizagem de crachás**

Abrir a janela de aprendizagem de crachá (ver seção seguinte).

### • **Ciclo de reinicialização de crachás**

Repor o estado (entrada/ saída) de um crachá / todos os crachás / crachás da(s) unidade(s) central(ais) / crachás do(s) grupo(s) de acesso.

õ

**AVISO:** durante o ciclo de reinício do crachá, as unidades da instalação em questão podem ser ocupadas durante vários minutos. Enquanto a operação estiver em curso, o acesso será bloqueado.

#### • **Eliminar séries de crachás**

- Eliminar os crachás selecionados na lista

- Sem seleção de crachá, apagar crachás de acordo com um intervalo de números, a sua data de validade, a data da última leitura, ou apagar todos os crachás.

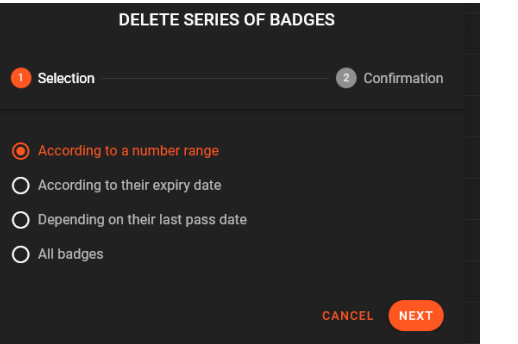

*Fig. 17 Apagar crachás de acordo com um intervalo de números.*

**AVISO:** a remoção dos crachás é permanente e pode demorar vários minutos. As unidades de controlo serão inicializadas no final do tratamento.

<span id="page-10-0"></span>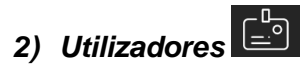

Os utilizadores representam os utilizadores associados aos crachás existentes.

| <b>USERS</b> |                |                          |              | Search |                     |  | Q / B ± | 祥 | <b>ADD USER</b> |
|--------------|----------------|--------------------------|--------------|--------|---------------------|--|---------|---|-----------------|
| $\Box$       | AVATAR         | OWNER 4                  | ACCESS GROUP |        | <b>BADGE NUMBER</b> |  |         |   |                 |
| $\Box$       | R              | <b>BUSCEMA</b>           | ALL          |        | 706223364           |  |         |   |                 |
| $\Box$       | DJ             | DOE John                 | ALL          |        | 46801508            |  |         |   |                 |
| $\Box$       | LR.            | JOAO Rot                 | ALL          |        | п                   |  |         |   |                 |
| $\Box$       | $\blacksquare$ | PHIL                     |              |        | 2                   |  |         |   |                 |
| $\Box$       | $\mathbf{u}$   | <b>USAGER 1672234078</b> | <b>ALL</b>   |        | 1672234078          |  |         |   |                 |
| $\Box$       | <b>III</b>     | <b>USAGER 815585810</b>  | <b>ALL</b>   |        | 815585810           |  |         |   |                 |

*Fig. 18: Lista de utilizadores.*

**Diferentes funcionalidades estão à sua disposição, como por exemplo:**

#### **Processamento por lotes**

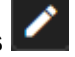

Fazer as alterações a um conjunto selecionado de crachás.

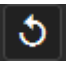

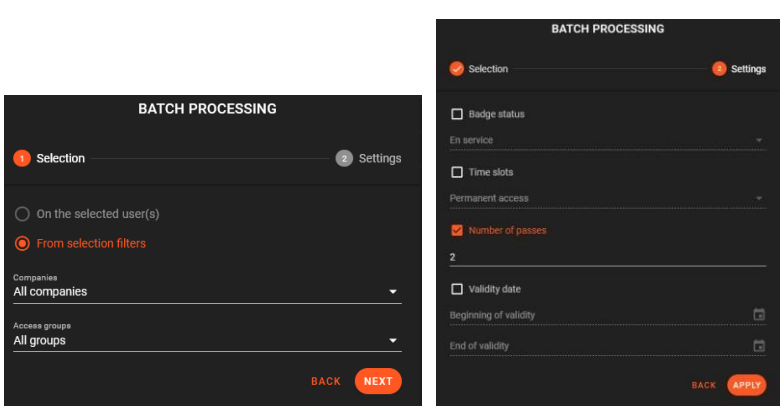

*Fig. 19: Exemplo de atribuição de 2 passagens de utilizadores selecionados.*

**RATCH BROCESSING** 

Pode também selecionar os utilizadores de acordo com a sua empresa ou grupo.

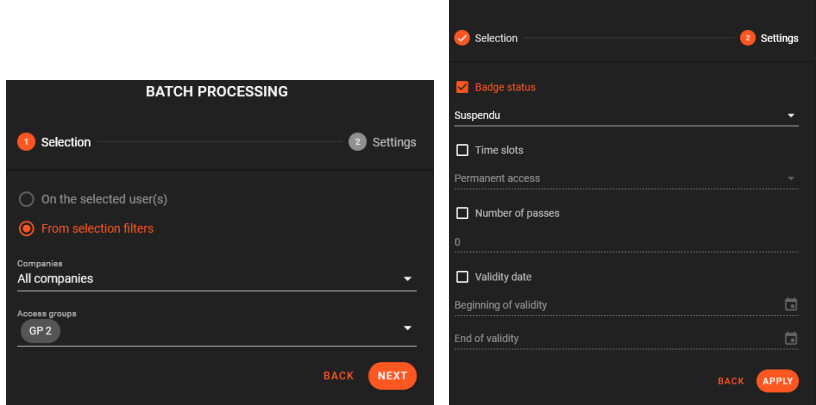

*Fig. 20: Exemplo de suspensão de crachás pertencentes ao grupo "GP2".*

# **Campos adicionais**

Esta função é utilizada para criar campos de informação adicionais em ficheiros de utilizadores.

Pode adicionar / editar / apagar campos adicionais para completar a informação para os utilizadores. Pode adicionar, por exemplo:

- "Tipo de inscrição" num ginásio
- "Lugar de estacionamento" numa residência
- Número de telefone, etc.

A seleção de um campo permite que seja editado enquanto o botão **ADD FIELD** dá a possibilidade de criar um novo campo. O campo adicional pode ser utilizado em cada ficheiro de utilizador.

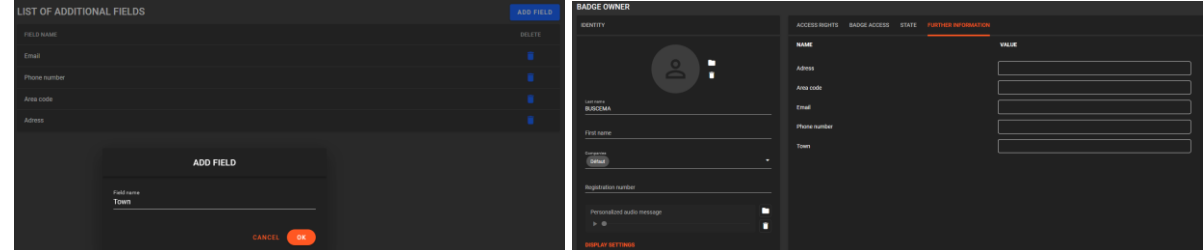

*Fig. 21: Adição do campo adicional "Cidade" e operação no ficheiro do crachá.*

# **Exportações**

Aqui é possível exportar a lista de utilizadores em formato xls

| Last name | $\blacksquare$ First name | $\triangleright$ Access group | ÷<br>$\triangledown$ Badge number |
|-----------|---------------------------|-------------------------------|-----------------------------------|
| Caballera | Carolina                  | <b>Technical support</b>      | 33822237                          |
| Diaz      | Pedro                     | Office                        | 909359578                         |
| Doe       | John                      | Office                        | 12345                             |

*Fig. 22: Lista de utilizadores.*

#### 坐 **Opções de coluna**

Pode adicionar e alterar a ordem das colunas da sua escolha para completar a exibição da lista de utilizadores.

| comes.           |                              |                  |                          | 1 Branch                  |                          | Add in shifts column. To change the column enter.<br>three work drop a family |              |               |                         |                 |              |                           |                      |                       |
|------------------|------------------------------|------------------|--------------------------|---------------------------|--------------------------|-------------------------------------------------------------------------------|--------------|---------------|-------------------------|-----------------|--------------|---------------------------|----------------------|-----------------------|
| Il con sense     |                              | Contractor of    | <b>Brookly Allenger</b>  | <b>POLITICAL PRODUCTS</b> | dramator more dentities. |                                                                               | <b>USERS</b> |               |                         |                 |              | Search                    |                      | Q / 图 主 班<br>ADD USER |
|                  |                              | $-$              | mental 1                 |                           |                          | - B complete                                                                  |              |               |                         |                 |              | $\overline{\phantom{a}}$  |                      |                       |
| G in some        |                              | <b>SPE</b>       | <b>MARKET</b>            |                           |                          | - S George Co                                                                 | $\Box$       | <b>AVATAR</b> | OWNER 4                 | ACCESS GROUP    | BADGE NUMBER | <b>REMAINING IMSSAGES</b> | REGINING OF VALIDITY | END OF VALIDITY       |
| <b>D</b> A dates |                              | <b>Cast</b>      | <b>STATE OF BUILDING</b> |                           |                          | <b>B</b> Security                                                             |              |               |                         |                 |              |                           |                      |                       |
| D. P. H.         |                              |                  | <b>COLLEGE</b>           |                           |                          | $\sim$ 10 contains .                                                          | $\Box$       | B             | <b>BUSCEMA</b>          | GP <sub>2</sub> | 706223364    |                           |                      |                       |
|                  | <b>El si succionata</b>      | $\sim$ 400 $\pm$ | tennels.                 |                           |                          | $-$ 0 $-$                                                                     |              |               |                         |                 |              |                           |                      |                       |
|                  | <b>COMPANY</b> IN CONTRACTOR | <b>Castle</b>    | present.                 |                           |                          | $=$ $\Box$ heatrons.<br>$-$ El Haranto                                        | $\Box$       | <b>DJ</b>     | DDE John                | GP <sub>2</sub> | 46801508     |                           |                      |                       |
|                  |                              |                  |                          |                           |                          | $-$ 0 <i>version</i> that<br>$= 12$ ketses:                                   | $\Box$       | JR.           | <b>JOAD Rot</b>         | <b>ALL</b>      |              |                           |                      |                       |
|                  |                              |                  |                          |                           |                          | $-$ 0 $\mu$<br>$=$ $\Box$ $A$ cm                                              | $\Box$       | - e           | PHIL                    |                 |              |                           |                      |                       |
|                  |                              |                  |                          |                           |                          | $=$ $\Box$ <i>image</i>                                                       | $\Box$       | $\mathbf{u}$  | USAGER 1672234078       | ALL             | 1672234078   |                           |                      |                       |
|                  |                              |                  |                          |                           |                          | $-$ 0 mounts<br>$= 0$ too.                                                    | $\Box$       | $\mathbf{u}$  | <b>USAGER 815585810</b> | <b>ALL</b>      | 815585810    |                           |                      |                       |

*Fig. 22: Adição das restantes passagens, colunas de início e fim de validade da lista de utilizadores.*

问 **Duplicar**

Esta função dá-lhe a possibilidade de duplicar um utilizador existente.

O novo número associado a este utilizador é obtido a partir de três métodos possíveis.

| <b>DUPLICATE: BUTCHER DEBBIE</b>               |
|------------------------------------------------|
| <b>ASSOCIATION WITH A BADGE</b>                |
| A badge number will be assigned automatically. |
| Pass the badge on the reader of your choice.   |
| Enter or select a badge number.                |
| CANCEL<br><b>SAVE</b>                          |
|                                                |

*Fig. 24: Função duplicar.*

**Eliminar utilizador** 

Esta opção permite apagar os utilizadores selecionados.

| <b>USERS</b>   |                |                         |                 |                                               | Search             |                       | $\alpha$ | ╭ | 固               | 土 | 羊 | ADD USER |
|----------------|----------------|-------------------------|-----------------|-----------------------------------------------|--------------------|-----------------------|----------|---|-----------------|---|---|----------|
| $\blacksquare$ | AVATAR         | <b>OWNER 个</b>          | ACCESS CROUP    | <b>BADGE NUMBER</b>                           | REMAINING PASSAGES | BEGINNING OF VALIDITY |          |   | END OF VALIDITY |   |   |          |
| 面              | $\mathbf{B}$   | <b>BUSCEMA</b>          | GP <sub>2</sub> | 706223354                                     |                    |                       |          |   |                 |   |   |          |
| 固              | DJ <sub></sub> | DOE John                | GP <sub>2</sub> | 46801508                                      |                    |                       |          |   |                 |   |   |          |
| $\Box$         | <b>JR</b>      | JOAO Rot                | ALL.            |                                               |                    |                       |          |   |                 |   |   |          |
| $\Box$         | <b>p</b>       | PHIL.                   |                 | $\mathcal{I}$                                 |                    |                       |          |   |                 |   |   |          |
| $\Box$         | <b>U</b>       | USAGER 1672234078       | ALL             | 1672234078                                    |                    |                       |          |   |                 |   |   |          |
| $\Box$         | $\overline{u}$ | <b>USAGER 815585810</b> | ALL.            | <b>CONFIRM</b>                                |                    |                       |          |   |                 |   |   |          |
|                |                |                         |                 | Are you sure you want to remove those items ? |                    |                       |          |   |                 |   |   |          |
|                |                |                         |                 | CANCEL<br>OK                                  |                    |                       |          |   |                 |   |   |          |

*Fig.25: Eliminação dos dois utilizadores selecionados.*

#### **Adicionar utilizador**

Após introduzir as informações do ficheiro do utilizador em termos de empresa, grupo de acesso, horário, estado, número de passagens (opcional) e início / fim de validade (opcional), tem à sua disposição seis métodos para adicionar um utilizador:

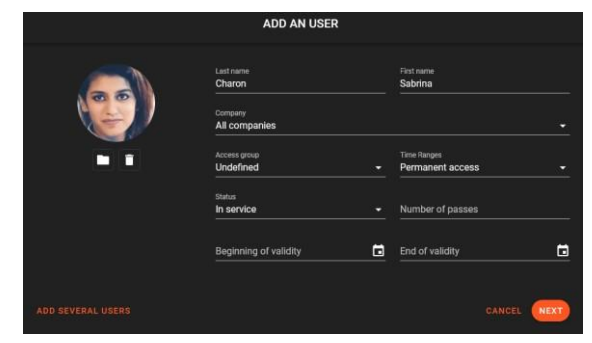

*Fig. 26: Acrescentar o utilizador "Charon Sabrina".*

• **1º método :** Adicionar vários utilizadores

Premir o botão **ADD REVERAL USERS** para adicionar uma série de utilizadores seguindo uma série contínua de identificadores ou, em alternativa, de acordo com identificadores aleatórios ao longo de uma gama de números a definir.

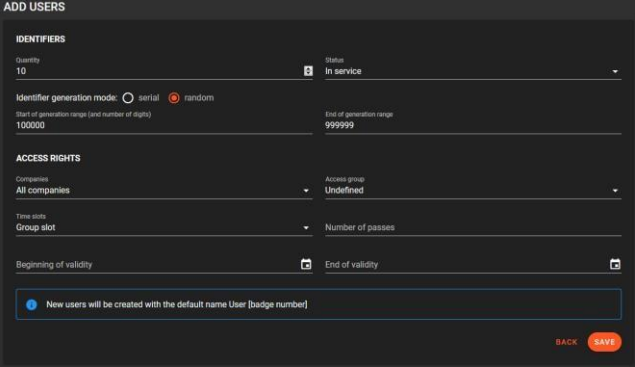

*Fig. 27: Criação de 10 utilizadores com atribuição de números aleatórios (6 dígitos°.*

• **2º método :** Acrescentar um utilizador automaticamente

Um novo número de crachá será automaticamente associado ao utilizador.

|                                 | <b>ADD AN USER</b>                             |                            |
|---------------------------------|------------------------------------------------|----------------------------|
| <b>ASSOCIATION WITH A BADGE</b> |                                                |                            |
| <b>AUTOMATIC</b>                | A badge number will be assigned automatically. |                            |
| <b>LEARNING</b>                 | Pass the badge on the reader of your choice.   |                            |
| <b>MANUAL</b>                   | Enter or select a badge number.                |                            |
| <b>RANDOM</b>                   | Generate an identifier in a defined range      |                            |
|                                 |                                                |                            |
|                                 |                                                | <b>SAVE</b><br><b>BACK</b> |

*Fig. 28: Associação automática com um crachá.*

| <b>USERS</b>   |               |                       |                     | Search              |                           |                       |  |  | Q / 时 ± 荘 ADD USER     |  |
|----------------|---------------|-----------------------|---------------------|---------------------|---------------------------|-----------------------|--|--|------------------------|--|
| $\Box$         | <b>AVATAR</b> | <b>OWNER 个</b>        | <b>ACCESS GROUP</b> | <b>BADGE NUMBER</b> | <b>REMAINING PASSAGES</b> | BEGINNING OF VALIDITY |  |  | <b>END OF VALIDITY</b> |  |
| $\Box$         | в.            | <b>BUSCEMA</b>        | GP <sub>2</sub>     | 706223364           |                           |                       |  |  |                        |  |
| $\Box$ $\circ$ |               | <b>CHARON Sabrina</b> |                     |                     |                           |                       |  |  |                        |  |

*Fig. 29 Criação do utilizador "Charon Sabrina" com o número 3.*

• **3º método :** Acrescentar um utilizador através da aprendizagem num leitor.

Pode utilizar um leitor existente para adicionar diretamente um utilizador. Adicionar um utilizador através da aprendizagem de um leitor.

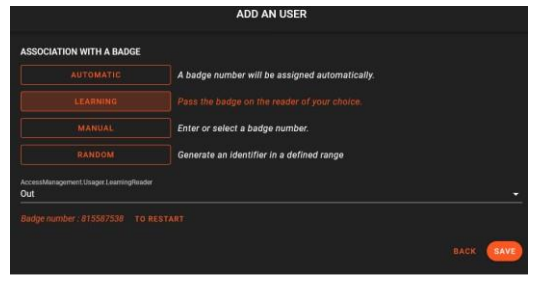

*Fig. 30: Criação do utilizador para o número de crachá "815587538" através da aprendizagem, passando o crachá no leitor "Out".*

• **4º método :** adição manual com seleção de um crachá livre existente.

Escolha um crachá não atribuído existente para o atribuir ao utilizador.

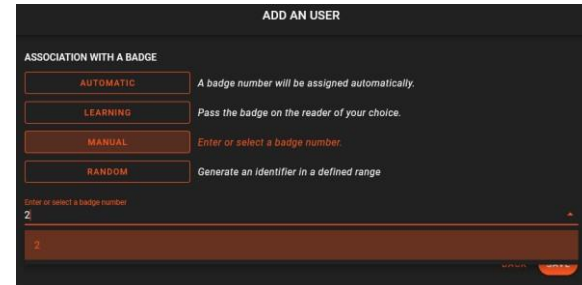

*Fig. 31: Criação do utilizador através da seleção do número de crachá existente "2".*

• **5º método :** Adição manual com introdução do número do crachá.

Insira o número do crachá a atribuir ao utilizador.

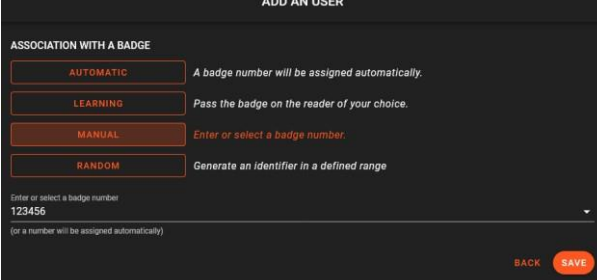

*Fig. 32: Criação do utilizador através da introdução manual do número de crachá existente "123456"*

• **6º método :** Acrescentar um utilizador com um identificador aleatório

Gerar um identificador num intervalo definido (guardado na memória pelo seu navegador).

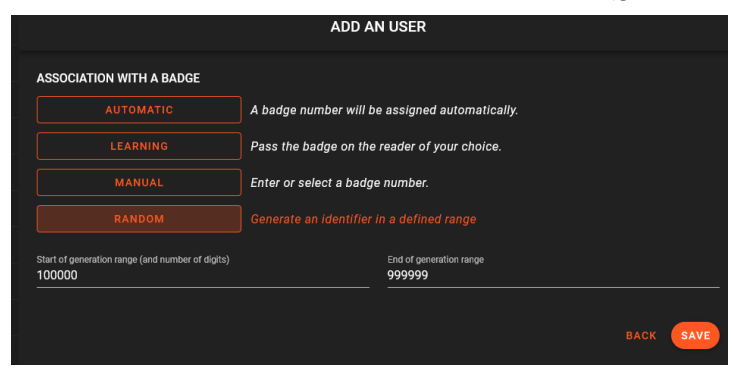

*Fig. 33: Criação de um utilizador cujo identificador se situa entre 100.000 e 999999 (6 dígitos).*

**Eliminar utilizador**

Esta opção permite-lhe apagar os utilizadores selecionados.

| <b>USERS</b>   |            |                   |                 |                                               | Search.            |                       | Q | TB. | 土 | 羊               | ADD USER |  |
|----------------|------------|-------------------|-----------------|-----------------------------------------------|--------------------|-----------------------|---|-----|---|-----------------|----------|--|
| $\blacksquare$ | AVATAR     | OWNER +           | ACCESS GROUP    | <b>BADGE NUMBER</b>                           | REMAINING PASSAGES | BEGINNING OF VALIDITY |   |     |   | END OF VALIDITY |          |  |
| я.             | B          | <b>BUSCEMA</b>    | GP <sub>2</sub> | 706223354                                     |                    |                       |   |     |   |                 |          |  |
| я.             | DJ.        | DOE John          | GP2             | 46801508                                      |                    |                       |   |     |   |                 |          |  |
| $\Box$         | <b>JR</b>  | JOAO Rot          | ALL             |                                               |                    |                       |   |     |   |                 |          |  |
| $\Box$         | p          | PHIL.             |                 | $\overline{z}$                                |                    |                       |   |     |   |                 |          |  |
| $\Box$         | $\cup$     | USAGER 1672234078 | ALL             | 1672234078                                    |                    |                       |   |     |   |                 |          |  |
| $\Box$         | $\upsilon$ | USAGER #15585810  | ALL.            | <b>CONFIRM</b>                                |                    |                       |   |     |   |                 |          |  |
|                |            |                   |                 | Are you sure you want to remove those items ? |                    |                       |   |     |   |                 |          |  |
|                |            |                   |                 | CANCEL<br>OK                                  |                    |                       |   |     |   |                 |          |  |

*Fig.34: Eliminação dos dois utilizadores selecionados.*

#### <span id="page-15-0"></span>*3) Perfis adicionais*

Os perfis de utilizador predefinidos (padrão) são trocados de acordo com condições específicas.

Podem mudar para o perfil adicional 1 ou perfil adicional 2 a fim de alterar o acesso em termos de grupo de acesso, estado (Em serviço/Suspenso /Furtado), horário, acompanhante, ou leitores adicionais.

A passagem de um perfil para outro é feita por mecanismos automáticos ou de acordo com certas condições:

- Nunca: sem condição (por defeito)
- Nível de alerta: selecionar o nível de alerta
- Nível mínimo de alerta: selecionar o nível mínimo de alerta
- Faixa de tempo de automatização: escolha uma faixa de tempo de automatização existente
- Período: escolher a data de início e a data final
- Perfil permanente

Este menu dá-lhe acesso a todos os ficheiros de utilizador com um lembrete do perfil ativo, e as suas condições de ativação em perfis adicionais 1 e 2.

| <b>USER PROFILES</b> |                       |                                                   | Search                                     | $\alpha$ |
|----------------------|-----------------------|---------------------------------------------------|--------------------------------------------|----------|
| <b>USER 个</b>        | <b>ACTIVE PROFILE</b> | <b>ACTIVATION CONDITIONS ADDITIONAL PROFILE 2</b> | ACTIVATION CONDITIONS ADDITIONAL PROFILE 1 |          |
| 8 - Buscema Filip    | Additional profile 1  | Alert level: 0                                    | Never                                      |          |
| 13 - Durand Jean     | Default profile       | Alert level: 2                                    | Automatism Time slot : Office              |          |
| 14 - Martin Jacques  | Default profile       | Period: 04/04/2021 to 04/13/2021                  | Never                                      |          |
| 99 - Martin Pierre   | Default profile       | Never                                             | <b>Never</b>                               |          |

*Fig. 35: Lista de perfis e respetivas condições de ativação.*

Clique nos utilizadores para controlar / definir as condições e ações para alterar os perfis.

#### *4) Aprendizagem de crachás*

<span id="page-15-1"></span>Esta função permite acrescentar crachás à base de dados, apresentando-os em frente de um leitor da instalação. Isto é útil se não houver nenhuma identificação gravada no crachá ou para evitar erros de entrada.

Selecionar o leitor a ser utilizado para a aprendizagem, depois apresentar os crachás em frente deste leitor.

Os números aparecem na janela: depois selecionar uma empresa, um grupo de acesso e uma faixa horária.

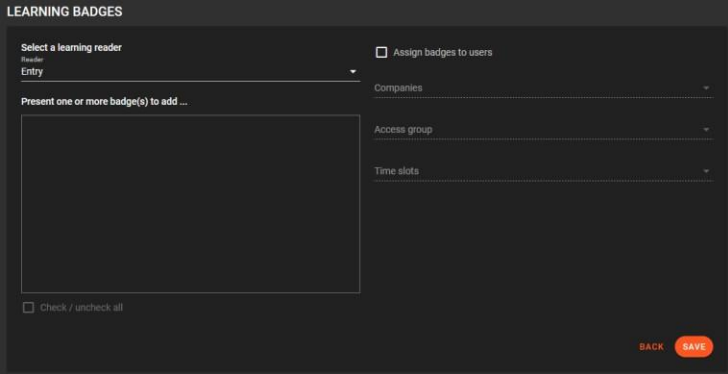

*Fig. 36: Aprendizagem de crachás no leitor "Entrada".*

• **1º método :** Aprender um crachá sem atribuição a um utilizador

O primeiro e último nome devem ser introduzidos antes de atribuir características tais como detalhes de identificação, estatuto do crachá, identidade e direitos de acesso.

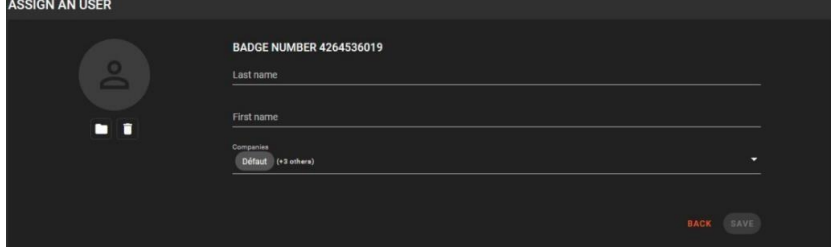

*Fig. 37: Atribuir um crachá a um utilizador.*

| <b>BADGE</b>                                                                                                    |                   |                                                                        |                                                                           |
|----------------------------------------------------------------------------------------------------|-------------------|------------------------------------------------------------------------|---------------------------------------------------------------------------|
| <b>BADGE ACCESS</b>                                                                                             |                   | <b>STATE</b><br><b>IDENTITY</b><br><b>ACCESS RIGHTS</b><br>–           |                                                                           |
| <b>BADGE NUMBER</b><br>$\overline{2}$<br>CODE<br>No code assigned                                               | Forced allocation | <b>BADGE STATUS</b><br>EN SERVICE<br>Chance badge eterus<br>En service | PRESENCE OF THE USER<br><b>UNDETERMINED</b><br><b>RESET PRESENCE</b><br>۰ |
| <b>DIGITAL BIOMETRY</b><br>No fingerprint reqistered<br><b>FACIAL BIOMETRY</b><br>No facial template registered | 8<br>窝            | <b>PASSAGE LIMIT</b><br>Set a passage limit<br>similimited             | <b>NUMBER OF REMAINING PASSAGES</b><br>unlimited                          |
| <b>LICENSE PLATE</b><br>No license plate registered<br><b>OPTIONS</b>                                           | $\blacksquare$    | DATE OF LAST VISIT<br>No passage                                       | <b>LAST PASS READER</b><br>No passage                                     |
| Badge not subject to anti pass-back<br>Alarm badge<br>Recycle badge                                             |                   |                                                                        |                                                                           |

*Fig. 38: Propriedades do ficheiro do crachá.*

• **2º método :** Aprendizagem de vários crachás sem atribuição aos utilizadores

A aprendizagem de vários crachás sem atribuição permite que sejam adicionados para atribuição livre.

Estes números de crachá não são atribuídos a ninguém, e só serão utilizáveis após atribuição com a entrada de um apelido, nome próprio e os seus direitos de acesso.

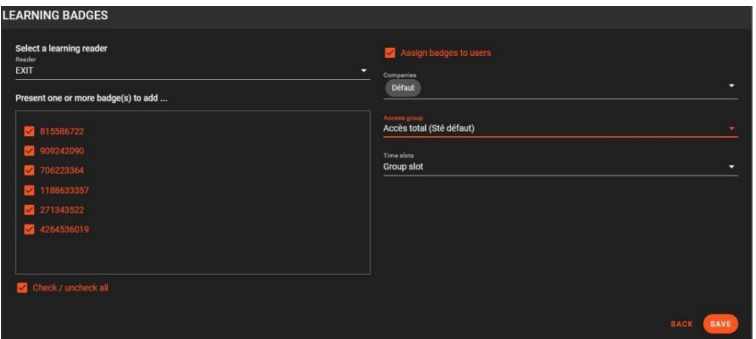

*Fig. 39: Acrescentar crachás para atribuição livre.*

• **3º método :** Aprendizagem de crachá (s) com atribuição a um utilizador

Se a opção for marcada  $\blacktriangledown$  Assign badges to users , associa-se diretamente o(s) crachá(s) a um ou mais utilizadores após selecionar a empresa, o grupo de acesso e a faixa horária.

<span id="page-17-0"></span>*5) Rápida recuperação de dados*

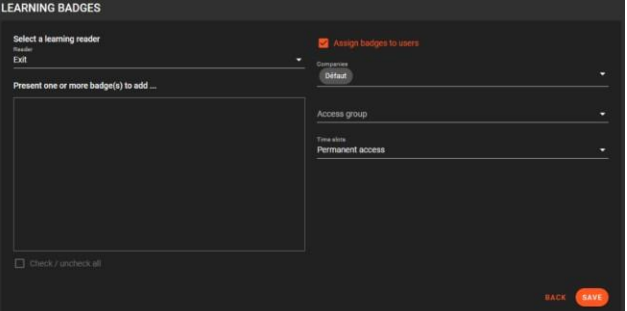

*Fig. 40: Atribuição de crachás aos utilizadores.*

Esta funcionalidade permite-lhe criar novos utilizadores a partir de um ficheiro csv ou de um *copiar e colar* de dados diretamente a partir de um ficheiro.

Seguir os passos para importar dados, associar campos, e atribuir.

Tem a possibilidade de modificar os utilizadores se eles já existirem, de acrescentar grupos de acesso e faixas horárias se faltarem. No final do procedimento, é-lhe fornecido um resumo das operações realizadas.

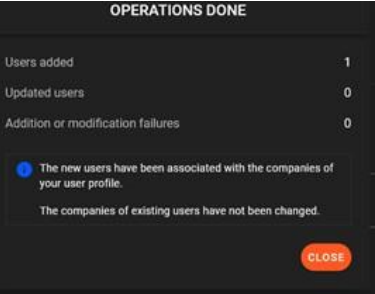

*Fig. 41: Operações efetuadas.*

**Nota:** A 1ª linha do ficheiro serve de modelo e não é considerada para a importação.

#### *6) Módulo de biometria digital*

<span id="page-18-0"></span>Como o módulo de biometria de impressões digitais não é ativado por defeito, é necessário ativar "Apenas gestão de impressões digitais", clicando em  $\bullet$ 

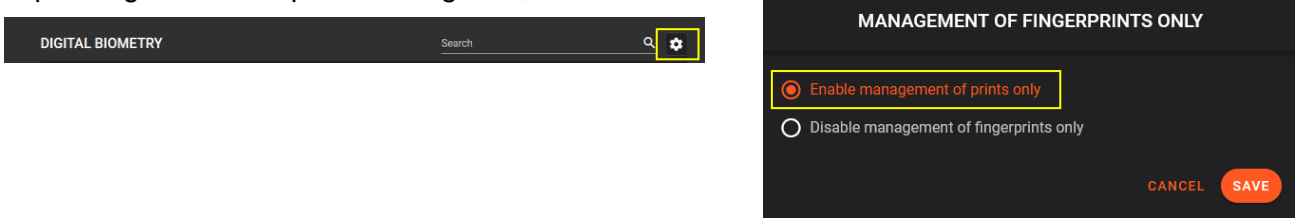

*Fig. 42: Ativação da gestão das impressões digitais apenas.*

Recebe-se a lista de utilizadores com propriedades tais como o número de impressões digitais e veias.

| <b>DIGITAL BIOMETRY</b> |                     | Search              |                      |
|-------------------------|---------------------|---------------------|----------------------|
| <b>OWNERS 个</b>         | <b>ACCESS GROUP</b> | <b>FINGERPRINTS</b> | <b>VENOUS PRINTS</b> |
| 8 - Buscema Filip       | Office              | 1.                  | $\mathbf 0$          |
| 13 - Durand Jean        | Labo                | n.                  | $\bf{0}$             |
| 14 - Martin Jacques     | Labo                | 1                   | $\mathbf{0}$         |
| 99 - Martin Pierre      | <b>Delivery</b>     | T                   | $\mathbf{0}$         |

*Fig. 43: Lista de utilizadores para biometria digital.*

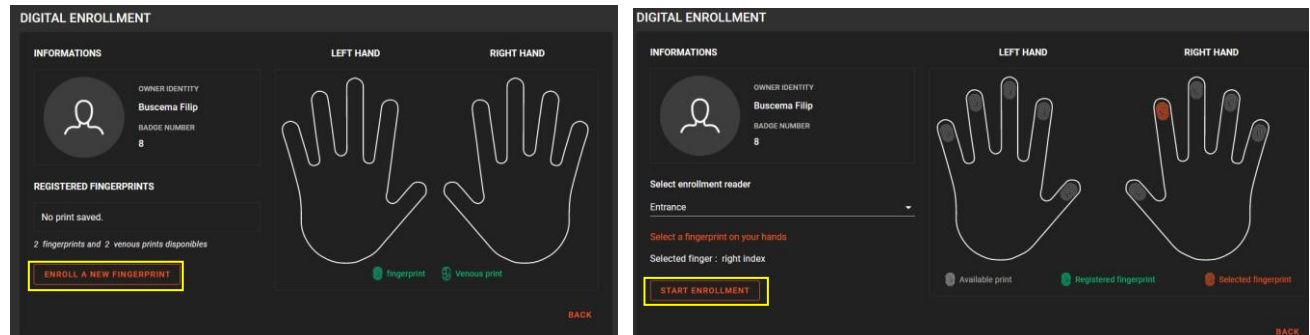

Para inscrever um utilizador, só tem de selecionar um utilizador e seguir os passos apresentados no ecrã:

*Fig. 44: Prima "Inscrever uma nova impressão digital", escolha o dedo e inicie a inscrição.*

A inscrição também está disponível a partir de cada cartão de crachá ou de cada ficheiro de Utilizador, clicando no ícone "**Biometria digital".**

# <span id="page-19-0"></span>03-Manutenção técnica

#### *1) Estado das unidades*

<span id="page-19-1"></span>O menu "Estado das unidades" dá uma visão geral de cada unidade central no sítio.

|                         | <b>OPTIMA BOX</b>             |               |                     |                       | 賞 | $\blacktriangle$ |                | ¥9 ⊙ 6:22 PM          | Alert level $0 -$ | $\bullet$ |               |
|-------------------------|-------------------------------|---------------|---------------------|-----------------------|---|------------------|----------------|-----------------------|-------------------|-----------|---------------|
| $\circ$<br>圓            | <b>STATUS OF UNITS</b>        |               |                     |                       |   |                  |                |                       |                   |           | $\Rightarrow$ |
| 启                       | $\Box$<br><b>CENTRAL UNIT</b> | <b>STATUS</b> | VERSION             | NETWORK               |   |                  | <b>ADDRESS</b> |                       |                   | Bus       |               |
| $\Box$                  | $\Box$<br><b>LIGUARD 4-2</b>  | Connected     | <b>LIGUARD 48.8</b> | Liguard 4 - 2 network |   |                  |                | 192 168 2 174-10001   |                   | ٠         |               |
| $\odot$                 | $\Box$<br><b>LIGUARD 4-1</b>  | Connected     | <b>LIGUARD 48.8</b> | Liguard 4 - 1 network |   |                  |                | 192.168.002.171-10001 |                   | ٠         |               |
| $\mathbf{S}$<br>$\odot$ | $\Box$<br>Liguard6            | offline.      | LIGUARD 6 1.9       | Liguard 6 network     |   |                  |                | 192.168.002.238-10001 |                   |           |               |

*Fig. 45: Estado das unidades.*

- A primeira coluna mostra o nome da unidade central.
- A coluna "*Estado*" mostra o estado da unidade central.

• A coluna "*Versão*" mostra o tipo de unidade central e a sua versão. Enquanto nenhuma comunicação entre o software e a unidade central for estabelecida, a versão permanece v 0.0 '.

- A coluna "*Rede*" mostra o nome da rede a que a unidade central está ligada.
- A coluna *"Endereço"* mostra o endereço IP da rede à qual a unidade central está ligada.

• A coluna "*Bus"* mostra o endereço da unidade central no bus. Um bus pode ter até 16 centrais elétricas. unidade central com um módulo IP nativo não pode ser ligada a um bus.

#### **Uma unidade central pode ter o seguinte estatuto:**

*Nominal*: Este é o estatuto do controlador quando a comunicação entre o software e o controlador tiver sido estabelecida. *Nominal'* é o estatuto em que o controlador deve normalmente estar.

*Inicialização*: Um controlador exibe este estado quando se liga ao software pela primeira vez, quando ocorre uma reprogramação, ou quando o utilizador solicita uma inicialização manual.

*Atualização*: Este estado é exibido quando o software envia dados a um controlador. Neste estado, nenhum evento é carregado para o software.

*Ocupado*: Este estado é exibido quando os dados estão a ser enviados do controlador para o software.

*Rede indisponível*: O controlador tem este estatuto quando o software não consegue estabelecer comunicação com a interface (módulo IP do controlador ou C485FX-IP para um bus de controladores).

*Desconetado*: Este estado é exibido quando a comunicação entre o software e a interface foi estabelecida, mas a interface não consegue comunicar com o controlador.

*Offline*: O utilizador do software desativou a comunicação entre o controlador e o software. O controlo de acesso continua a ser funcional.

*Versão incompatível*: Este estado é exibido quando a versão do software e a versão do firmware do controlador são incompatíveis. Neste caso, o controlador precisa de ser atualizado.

*Tipo incompatível*: Este estado indica uma declaração incorreta do tipo de unidade central presente neste endereço.

Dependendo do estado da unidade central selecionada, pode:

- Ligar a unidade central
- Desligar a unidade central
- Inicializar a unidade central

A ação *'Desconetar'* mudará a unidade central para o modo *'Offline'*, enquanto que *'Ligar'* permitirá a comunicação com a unidade central.

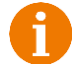

Quando uma unidade central está *'Offline'* a comunicação entre o software e o controlador é desativada, mas o controlo de acesso continua a funcionar.

#### *2) Iniciar/Parar a Box*

<span id="page-20-0"></span>Um encerramento completo da OPTIMA Box requer um encerramento do software a partir da interface do utilizador.

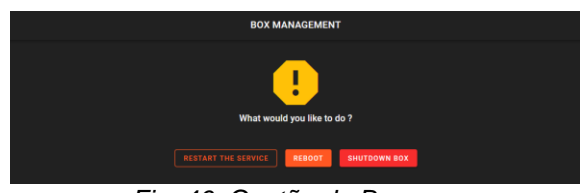

*Fig. 46: Gestão da Box.*

*3) Relatório de configuração*

#### <span id="page-20-1"></span>Veja e descarregue todos os elementos do seu sistema de controlo de acesso.

Este menu permite-lhe :

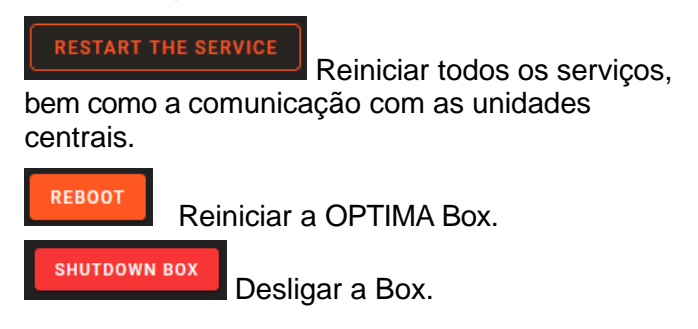

| <b>CONFIGURATION REPORT</b> |                      |                               |              |                 |                      |                         |                                                | 玉            |
|-----------------------------|----------------------|-------------------------------|--------------|-----------------|----------------------|-------------------------|------------------------------------------------|--------------|
| <b>READER</b>               | <b>READER TYPE</b>   | <b>CENTRAL UNIT</b>           | ZONE         | <b>POSITION</b> | <b>ANTI PASSBACK</b> | <b>FREE ACCESS SLOT</b> | <b>DATA TO DISPLAY</b>                         |              |
| Entrance door stock         | Wiegand personnalisé | <b>Stock</b>                  | <b>STOCK</b> |                 | Entry                | Clavier                 | <b>Report type</b>                             |              |
| <b>Exit door Stock</b>      | HID                  | <b>Stock</b>                  | <b>STOCK</b> | $\overline{2}$  | Output               | <b>Permanent access</b> | Select the report<br>Readers configuration     | ٠            |
| Entrance door Manufactu     | <b>RK40</b>          | <b>Manufacturing facility</b> | Default zone |                 | Neutral              | Permanent access        |                                                |              |
| Exit door Manufacturing f   | Wiegand automatic    | Manufacturing facility        | Default zone | $\overline{2}$  | Neutral              | Permanent access        | <b>Filter by companies</b><br>Select companies |              |
| Office entry                | Wiegand automatic    | OFFICE                        | Default zone |                 | Neutral              | Permanent access        | All companies                                  |              |
| Reader 2                    | Wiegand automatic    | OFFICE                        | Default zone | $\overline{2}$  | Neutral              | Permanent access        | Informations to display<br>Select informations |              |
| Reader 3                    | Wiegand automatic    | OFFICE                        | Default zone | 3               | Neutral              | <b>Permanent access</b> | All informations                               |              |
| Reader 4                    | Wiegand automatic    | OFFICE                        | Default zone | $\overline{4}$  | Neutral              | Permanent access        |                                                | <b>RESET</b> |
| Reader <sub>1</sub>         | Wiegand automatic    | <b>HALL</b>                   | Default zone |                 | Neutral              | Permanent access        |                                                |              |

*Fig. 47: Relatório de configuração (leitores).*

# <span id="page-21-1"></span><span id="page-21-0"></span>04- Exploração de software

#### *1) Cópias de segurança*

As cópias de segurança são efetuadas diariamente (cópias dos últimos 20 dias por defeito).

Aqui é possível ativar uma cópia de segurança na memória da OPTIMA Box®, ou descarregá-la para a estação de trabalho do cliente.

| <b>BACKUPS</b>                     |                     |            |                 | <b>START BACKUP</b> |
|------------------------------------|---------------------|------------|-----------------|---------------------|
| <b>NAME</b>                        | <b>DATE CREATED</b> | <b>FTP</b> | <b>DOWNLOAD</b> | <b>DELETE</b>       |
| OPTIMA_BOX_2020-11-29-12-06-33.zip | 11/29/2020 12:07 PM | $\sim$     |                 |                     |
| OPTIMA_BOX_2020-11-28-11-36-29.zip | 11/28/2020 11:37 AM | $\sim$     |                 |                     |

*Fig. 48: Lista de cópias de segurança.*

Recomendamos vivamente que descarregue a cópia de segurança e a salve em suporte amovível para conservar uma cópia de segurança.

#### *2) Descarregamento*

<span id="page-21-2"></span>Este menu dá acesso à área de descarregamento na qual são guardados os resultados dos pedidos de exportação. Também tem a opção de adicionar/remover pastas de descarregadas

| <b>DOWNLOADS</b>  |                                                                 | $\blacksquare$ | <b>DOWNLOAD FOLDER</b> |
|-------------------|-----------------------------------------------------------------|----------------|------------------------|
| <b>FOLDERS</b>    | <b>FILES</b>                                                    |                |                        |
| <b>Extraction</b> | Folder: /                                                       |                | 133 Bytes              |
| + Add folder      | Extract Staff_15_25.csv<br>D<br>03/17/2021 12:48 PM [133 Bytes] |                | ٠.<br>œ                |

*Fig. 49: Descarregamentos*

*Nota:* A capacidade de armazenamento é indicada pressionando *.*

#### *3) Diário de Bordo*

<span id="page-21-3"></span>Este utilitário fornece o histórico de ações que foram levadas a cabo no software pelos utilizadores. É apresentado sob a forma de uma tabela com três colunas

- A 1ª coluna indica a data e a hora da modificação.
- A 2ª coluna indica o nome do utilizador que efetuou a modificação.
- A última coluna indica a ação que foi executada pelo utilizador no software.

| <b>LOGS BOARD</b> |                       |                                                               | $\alpha$<br>Search |
|-------------------|-----------------------|---------------------------------------------------------------|--------------------|
| DATE +            | <b>USER</b>           | <b>ACTION</b>                                                 |                    |
| 10/6/2020 10:31   | <b>ADMINISTRATEUR</b> | Deleted Network sfadf                                         |                    |
| 10/6/2020 10:29   | <b>ADMINISTRATEUR</b> | Modification Network soltsdf -> edition reseau                |                    |
| 10/6/2020 10:25   | <b>ADMINISTRATEUR</b> | Addition Network sdfzsef                                      |                    |
| 10/6/2020 10:25   | <b>ADMINISTRATEUR</b> | Addition Network sfaf                                         |                    |
| 10/6/2020 10:25   | <b>ADMINISTRATEUR</b> | Addition Network sdfsdf                                       |                    |
| 10/6/2020 10:25   | <b>ADMINISTRATEUR</b> | Addition Network sdsdf                                        |                    |
| 10/6/2020 10:25   | <b>ADMINISTRATEUR</b> | <b>Addition Network sfsdf</b>                                 |                    |
| 10/6/2020 10:12   | <b>ADMINISTRATEUR</b> | Software updates [Old version : 4.0.0 => New version : 4.0.0] |                    |
| 10/6/2020 10:10   | <b>ADMINISTRATEUR</b> | Software updates                                              |                    |

*Fig. 50: Livro de bordo.*

# <span id="page-22-0"></span>05- Ajuda e informações

#### **Software de ajuda**

Entre em 4 janelas:

- A lista de manuais do utilizador
- Ligações úteis
- O fabricante
- Cartão de visita

| <b>USER GUIDES</b>                                                              |                      | <b>USEFUL LINKS</b>                   |                 |
|---------------------------------------------------------------------------------|----------------------|---------------------------------------|-----------------|
| Fr OPTIMA Box - Technical Instructions                                          | $\circ$              | <b>CD</b> OPTIMA Box                  | e               |
| <b>B</b> OPTIMA Box - Setup Guide                                               | 65                   | <b>EDEN INNOVATIONS</b>               | $\overline{16}$ |
| <b>B</b> LIGUARD 2                                                              | $\alpha$             | <b>CD</b> ALMAS Industries            | 区               |
| <b>BU LIQUARD 4</b>                                                             | $\overline{a}$       |                                       |                 |
| <b>B</b> LIGUARD 6                                                              | <b>izi</b>           |                                       |                 |
| <b>BE OPTIMA 360</b>                                                            | ø                    |                                       |                 |
| <b>MANUFACTURER</b>                                                             | eden-innovations.com | <b>BUSINESS CARD</b>                  |                 |
| $\overline{AB}$<br><b>ALMAS</b><br><b>INDUSTRIES</b><br><b>EDEN INNOVATIONS</b> |                      | <b>ATA EDEN</b><br><b>INNOVATIONS</b> |                 |

*Fig. 51: Ajuda e informações.*

# **II- Menu de configuração**

## <span id="page-22-2"></span><span id="page-22-1"></span>01-Configuração técnica

#### <span id="page-22-3"></span>*1) Configuração do sítio*

A configuração do sítio mostra todos os elementos do seu sítio, constituídos pelas redes de unidades centrais, as interfaces IP-BUS, as unidades centrais associadas, os leitores, bem como os cartões de entrada e saída (se existirem). Clique em cada item para os configurar.

#### <span id="page-22-4"></span>*2) Atualização de Hardware*

Atualizar o hardware (unidades centrais, leitores, etc.) utilizando os ficheiros colocados à sua disposição.

#### <span id="page-22-5"></span>*3) Códigos do sítio*

Os códigos dos sítios fornecem um nível adicional de segurança em comparação com um sítio que utilize apenas o número do crachá para identificar os utilizadores.

Quando uma instalação utiliza códigos de sítio, o sistema verifica primeiro o código do sítio do crachá para garantir que o crachá pertence a esse sítio. Em seguida, verifica o número do crachá para identificar a pessoa.

O código do sítio pode ser configurado para cada central. Assim, um código de sítio diferente pode ser configurado para cada empresa durante a gestão multiempresa.

#### <span id="page-23-0"></span>*4) Código do distribuidor*

Os códigos dos distribuidores proporcionam um nível adicional de segurança para a identificação de um crachá.

Quando é utilizado um código de distribuidor, o sistema verifica o código do distribuidor, depois o código do sítio (se ativado) e finalmente o número do crachá.

### 02-Direitos de acesso

<span id="page-23-1"></span>Este menu é essencial para a atribuição de direitos de utilizador a cada leitor, associados à uma faixa horária, se necessário.

#### <span id="page-23-2"></span>*1) Faixas horárias*

Aqui, pode aceder à lista de faixas horárias existentes, e à possibilidade de adicionar faixas horárias para utilizadores e automatizações

| <b>TIME SLOTS</b> |                   |                                                                                                    | ADD TIME SLOT                                |
|-------------------|-------------------|----------------------------------------------------------------------------------------------------|----------------------------------------------|
| <b>USER</b><br>-  | <b>AUTOMATION</b> | EDIT TIME SLOT                                                                                                    |                                              |
| <b>Employees</b>  |                   | Name<br>Type<br>User<br><b>Employees</b><br>$\sim$                                                                                                   |                                              |
| Manager           |                   | Companies                                                                                                    |                                              |
| PERMANENT         | ٠                 | Défaut                                                                                                    | o                                            |
| Supervisor        | ٠                 | co.<br>$-05$<br>$-02$<br>03.<br>$-04$<br>$\mathbb{R}^+$<br>68<br>$^{22}$<br>DS:<br>06<br>30<br>31<br>$12^{12}$<br>12.7<br>15<br>16<br>17<br>t.<br>18 | $23 - 24$<br>20<br>$\mathcal{L}$<br>72<br>10 |
|                   |                   | Monday                                                                                                    | 醋<br>٠                                       |
|                   |                   | Tuesday                                                                                                    | 醋<br>$\bullet$                               |
|                   |                   | Wednesday                                                                                                    | 鞋<br>٠                                       |
|                   |                   | Thursday                                                                                                    | 辈<br>$\bullet$                               |
|                   |                   | Friday                                                                                                    | 鞋<br>٠                                       |
|                   |                   | Saturday                                                                                                    | 鞋<br><b>D</b>                                |
|                   |                   | Sunday                                                                                                    | 盐<br>٠                                       |
|                   |                   | Special days                                                                                                    | 珪<br>٠                                       |

*Fig. 52: Lista de faixas horárias.*

#### **Faixas horárias do utilizador:**

Uma faixa horária de um utilizador é utilizada para definir períodos durante os quais os utilizadores ou grupos de acesso são autorizados ou proibidos. Pode criar até 64 faixas horárias e 10 períodos por dia de um mínimo de 5 minutos por período.

Para adicionar um novo espaço de tempo, clique em **ADD TIME SLOT** 

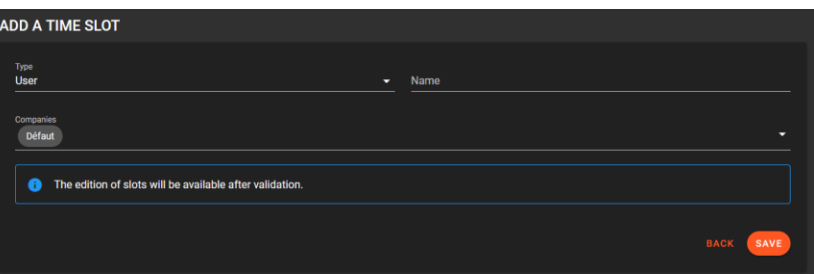

|                              | EDIT TIME SLOT    |                  | <b>TIME SLOTS</b>          |                                            |                                            |               |
|------------------------------|-------------------|------------------|----------------------------|--------------------------------------------|--------------------------------------------|---------------|
| Тура<br>User                 | Name<br>Employees |                  | <b>SLOTS CONFIGURATION</b> |                                            |                                            |               |
| Companies<br><b>Défaut</b>   | 23 24             | ۰                | Selected day: Monday       |                                            |                                            |               |
| Monday<br>Tuesday            |                   | 群<br>ю<br>珪●     | <b>SLOT</b>                | <b>START</b>                               | <b>END</b>                                 | <b>DELETE</b> |
| <b>Wednesday</b><br>Thursday |                   | 推<br>Ð<br>群<br>ю |                            | $\hat{\phantom{a}}$<br>$\hat{\phantom{a}}$ | $\hat{\phantom{a}}$<br>$\hat{\phantom{a}}$ |               |
| Friday                       |                   | # ●              | и                          | 00 : 00                                    | 00 : 05                                    | n             |
| Saturday<br>Sunday           |                   | 推<br>ю<br>推<br>ю |                            | $\check{ }$<br>$\checkmark$                | $\checkmark$<br>$\checkmark$               |               |
| Special days                 |                   | 理念               | Add slot                   |                                            |                                            | +             |

*Fig. 53: Configuração das faixas.*

As faixas para cada dia podem ser copiadas utilizando a ferramenta  $\blacksquare$  para Cortar/Copiar/Colar/Aplicar diariamente/Aplicar todos os dias úteis / Aplicar aos fins-de-semana / Aplicar a dias específicos.

#### **Automatização das faixas horárias:**

O princípio é o mesmo que para as faixas horárias do utilizador.

A diferença é se se aplica a automatismos ou leitores.

| <b>GATE</b>                    |                                                             | ADD AN AUTOMATION |
|--------------------------------|-------------------------------------------------------------|-------------------|
|                                | <b>EDIT AUTOMATION</b>                                      | $\frac{1}{2}$     |
|                                | <b>CONDITIONS</b>                                           | $\sim$            |
| $\Xi$<br>Plage Horaire<br>When | $\sim$<br>٠<br>Stock<br>Active<br>٠                         | $\times$          |
|                                | $\ddot{}$                                                   |                   |
|                                | <b>ACTIONS</b>                                              | $\sim$            |
| $\mathbf{p}$<br>Lecteur<br>۰   | Opening maintained<br>Entrance<br>٠<br>٠                    | $\times$          |
|                                | $+$                                                         |                   |
|                                | <b>OPPOSITE ACTIONS</b>                                     | $\sim$            |
| Do<br>٠<br>Lecteur             | Auto Mode<br>$\sim$<br>Entrance<br>$\overline{\phantom{a}}$ | $\times$          |
|                                | $\ddot{}$                                                   |                   |

*Fig. 54: Exemplo de uma associação de fusos horários numa automatização.*

#### *Faixa horária associada a um leitor:*

O separador Perfis de cada leitor é utilizado para controlar o relé associado, selecionando faixa horária de automatização no campo "Faixa de acesso livre".

| <b>READER CONFIGURATION</b> |                 |                                                                                                   |                                    | <b>BACK TO SITE CONFIGURATION</b> |
|-----------------------------|-----------------|---------------------------------------------------------------------------------------------------|------------------------------------|-----------------------------------|
| ENTRANCE                    |                 | <b>PROFILES</b><br><b>STANDARD FUNCTIONS</b><br><b>SPECIAL FUNCTIONS</b><br><b>SETTINGS</b><br>__ | <b>OTHERS</b>                      |                                   |
| <b>UNIT ILLUSTRATION</b>    |                 | ALERT LEVEL 0<br>ALERT LEVEL 1<br>ALERT LEVEL 2                                                   |                                    |                                   |
|                             |                 | Free access slot<br>Office                                                                        | <b>Remote control</b><br>Auto mode |                                   |
| $\Theta$                    | ٥               | Accompaniet management<br>Normal                                                                  |                                    | ÷                                 |
|                             |                 | Test group validity                                                                               | Test number of passages            |                                   |
| <b>CHARACTERISTICS</b>      |                 | Test APB cycle                                                                                    | Number of passages count           |                                   |
| <b>Fingerprint reader</b>   | Category reader | Test group prohibition                                                                            | Memorise unknown plates            |                                   |
| SOWIT                       | Reader type     | Test time slots                                                                                   | Test transit delay                 |                                   |
| Gate                        | Central unit    | Authorise badges alarm management                                                                 | Test badges validity               |                                   |
|                             |                 | Authorise badges without print or code                                                            |                                    |                                   |

*Fig. 55: Exemplo de uma associação de faixa horária num leitor.*

Nos 2 exemplos acima, o portão abrirá durante o período de faixa horária de automatização e fechará automaticamente fora desse período. O acesso poderá permanecer disponível fora do período autorizando um utilizador neste leitor.

| <b>TIME SLOTS</b>          |                                            |                                            |               |                            | EDIT TIME SLOT                                           |
|----------------------------|--------------------------------------------|--------------------------------------------|---------------|----------------------------|----------------------------------------------------------|
| <b>SLOTS CONFIGURATION</b> |                                            |                                            |               | Tagan<br>Automstion        | Narve<br>Stock                                           |
|                            |                                            |                                            |               | Companies<br>All companies | ۰.                                                       |
| Selected day: Tuesday      |                                            |                                            |               | <b>Monday</b>              | $23 - 24$<br>$00 - 00$<br>$\alpha$<br>$^{64}$<br>22<br>略 |
| <b>SLOT</b>                | <b>START</b>                               | <b>END</b>                                 | <b>DELETE</b> | Tuesday                    | 至                                                        |
|                            |                                            |                                            |               | Wednesday                  | 至 5                                                      |
|                            | $\hat{\phantom{a}}$<br>$\hat{\phantom{a}}$ | $\hat{\phantom{a}}$<br>$\hat{\phantom{a}}$ |               | Thursday                   | 昭                                                        |
| ٠                          | 19:00                                      | 21 : 00                                    | ۰             | Friday                     | 華                                                        |
|                            | $\checkmark$<br>$\checkmark$               | $\checkmark$<br>$\checkmark$               |               | Saturday                   | 三 き                                                      |
|                            |                                            |                                            |               | Sunday                     | # ●                                                      |
| <b>Add slot</b>            |                                            |                                            | ÷             | Special days               | 昭き                                                       |
|                            |                                            |                                            |               |                            |                                                          |

*Fig. 56: Configuração das faixas horárias.*

#### *2) Dias específicos*

Pode criar até 32 períodos de dias específicos sem limite no número de dias por período.

**ADD SPECIAL DAY Name**<br>Christmas day Start date<br>12/25/2021  $\times$  0 <sub>End date</sub><br>12/25/2021  $\times$  0

Clique no botão <sup>ADD SPECIAL DAY</sup> e introduza o período (de 1 a vários dias).

O dia específico é renovável, selecionando a opção apropriada.

*Fig. 57: Adição de um dia* específico *(renovável) para o dia de Natal.*

#### <span id="page-25-0"></span>*3) Grupos de acesso*

Os grupos de acesso são essenciais para definir os direitos de acesso dos leitores a uma lista de pessoas. Podem ser criados até 1024 grupos de acesso.

Para adicionar um grupo de acesso, clicar no botão ADD AN Access GROUP para associar os leitores correspondentes com o grupo de acesso.

Selecionar os leitores autorizados para o grupo.

Para cada leitor, selecionar uma faixa horária ou deixar "Acesso permanente".

|                            |                                               |                    | <b>EDIT ACCESS GROUP</b>   |                           |                      |                        |          |
|----------------------------|-----------------------------------------------|--------------------|----------------------------|---------------------------|----------------------|------------------------|----------|
| <b>Riame</b><br><b>ALL</b> |                                               |                    | Companies<br><b>Défaut</b> |                           |                      |                        | ۰        |
|                            | Group not allowed                             |                    |                            | Maximum entries per group |                      |                        |          |
|                            | Transit time not tested                       |                    | Maximum                    |                           | Present -            |                        |          |
|                            | Select the readers for this group             |                    |                            |                           |                      |                        |          |
|                            | Show all readers                              |                    |                            |                           | Search               |                        | $\alpha$ |
| o                          | READER                                        | <b>CENTRAL</b>     |                            | TIME SLOTS                | <b>OUTPUTS CROUP</b> | <b>ACTIVATION TIME</b> |          |
| u                          | ENTREE                                        | <b>LIGUARD 4-1</b> |                            | Permanent acce.<br>۰      |                      |                        |          |
| 因                          | Entry                                         | LIGUARD 4 - 2      |                            | Permanent acce.           | ٠                    |                        |          |
| 因                          | Exit                                          | LIGUARD 4 - 2      |                            | Permanent acce.<br>۰      | ٠                    | ٠                      |          |
| 西                          | Lecteur 4                                     | Liquard6           |                            | Permanent acce.<br>۰      | ٠                    | ï                      |          |
| m                          | Lecteur 5                                     | Liguard6           |                            | Permanent acce.<br>۰      | ٠                    | ٠                      |          |
| ø                          | Lecteur 6                                     | Liquardo           |                            | Permanent acce<br>۰       | ٠                    | ٠                      | v.       |
|                            | Apply the next range to the current selection |                    | <b>Permanent access</b>    |                           | ٠                    | <b>APPIN</b>           |          |

*Fig. 58: Associar os leitores ao grupo.*

Expandir a janela de edição de grupos de acesso pressionando ...

#### <span id="page-26-0"></span>*4) Grupos de entradas e saídas*

Veja / edite os seus grupos de entrada e saída.

#### <span id="page-26-1"></span>*5) Funções adicionais das zonas*

Configurar a função anti-passback e o atraso de trânsito para cada painel de controlo ou para todas as unidades centrais no sítio.

### <span id="page-26-3"></span><span id="page-26-2"></span>03 Definições de controlo

#### *1) Áreas controladas*

Defina as suas áreas controladas escolhendo os leitores de entrada e saída.

Defina a capacidade de cada área para obter as suas taxas de ocupação.

#### *2) Definições de eventos*

<span id="page-26-4"></span>Configurar os eventos gerados pelo controlo de acesso.

Cada evento pode ser filtrado na lista de eventos de controlo de acesso e de supervisão OPTIMA 360. Pode gerar um som, exibir um "pop-up" e ser exibido com uma cor pré-definida.

Pode também definir o tempo durante o qual cada tipo de evento é mantido na base de dados (365 dias por defeito).

## <span id="page-26-5"></span>04 Automatizações

As automatizações são cenários utilizados para desencadear ações com base em condições pré-estabelecidas.

#### *1) Automatização de unidades*

<span id="page-26-7"></span><span id="page-26-6"></span>Estas automatizações são executadas diretamente pela unidade de controlo, permitindo um funcionamento autónomo.

#### *2) Automatização de software*

Estas automatizações são executadas pela OPTIMA Box e oferecem um maior leque de funções do que as automatizações centrais.

#### *3) Gestão de contadores*

<span id="page-27-0"></span>Gerir os contadores que serão incluídos na automatização ou para exibição na supervisão.

#### *4) Emails*

<span id="page-27-1"></span>Criar um modelo de email, a fim de utilizar um software de automatização para enviar dados relacionados com o controlo de acesso.

#### *5) Instruções*

<span id="page-27-3"></span><span id="page-27-2"></span>Criar instruções (pop-up) a serem utilizadas pelos sistemas automáticos para definir as condições de exibição destas instruções.

#### *6) Exportações*

Este menu permite a criação de modelos de exportação de ficheiros. Os ficheiros podem conter à escolha:

- A presença de utilizadores em áreas pré-definidas
- Os últimos eventos de controlo de acesso
- O resultado de uma consulta avançada

# <span id="page-27-4"></span>04 Administração de software

#### <span id="page-27-5"></span>*1) Perfis de utilizador*

Este menu é utilizado para criar os direitos dos utilizadores do software.

#### **Notas:**

- Um perfil pode ser atribuído a um ou mais utilizadores de software.
- Pode criar tantos perfis quantos quiser.

#### <span id="page-27-6"></span>*2) Gerir utilizadores*

Uma vez criados os perfis, é possível criar as contas de utilizador.

Introduzir um apelido (obrigatório), um primeiro nome, selecionar o perfil, e depois definir uma palavra-passe: deve conter pelo menos: 1 letra maiúscula, 1 letra minúscula, 1 número e um carácter especial [! @ #  $$% \wedge 8"$ 

**Nota:** Apenas um utilizador pode ligar-se à OPTIMA Box de cada vez.

Se um utilizador iniciar sessão após sessão ter sido aberta, a sessão previamente aberta será encerrada.

#### <span id="page-28-0"></span>*3) Acesso remoto*

Criar / apagar códigos de acesso remoto para todos os utilizadores da sua instalação.

#### <span id="page-28-1"></span>*4) Definições de segurança*

Configurar o servidor de e-mail, os detalhes do e-mail de envio para utilizar a função de palavra-passe esquecida.

#### <span id="page-28-2"></span>*5) Sistema de terceiros*

Configurar o acesso para sistemas de terceiros, como por exemplo:

- API: interface de programação de aplicações com o sistema Optima Box
- OPTIMA ACCESS: interface de visualização de dados do leitor
- OPTIMA TIME: interface de visualização de dados de registo (Módulo adicional único)

#### <span id="page-28-3"></span>*6) Configurações de rede*

Configure as propriedades de rede da sua OPTIMA Box.

#### <span id="page-28-4"></span>*7) Definições de data / hora*

Definir a data e a hora, configurar um servidor NTP se a OPTIMA Box estiver ligado à Internet.

#### <span id="page-28-5"></span>*8) Atualização*

Se estiver ligado à Internet, clique no link de descarregamento para obter a versão mais recente da aplicação OPTIMA Box.

Selecionar o ficheiro descarregado e atualizar.

## <span id="page-28-6"></span>06- Administração da instalação

#### <span id="page-28-7"></span>*1) Empresas*

A presença no sítio de várias empresas ou inquilinos é gerida pelas atribuições associadas aos utilizadores do software OPTIMA Box.

Cada utilizador pode assim ser associado a uma ou mais empresas e não poderá ver, modificar ou gerir outras.

Assim, com uma única base de dados, através de perfis de utilizador, cada empresa ou inquilino poderá gerir o seu ambiente independentemente de outras empresas.

É possível definir acessos comuns que serão geridos por um utilizador com um perfil de administrador.

#### <span id="page-29-0"></span>*2) Preferências*

Este menu é composto por 2 separadores.

O 1º separador permite-lhe associar parâmetros da sua instalação tais como, por exemplo

- O nome da instalação. Este parâmetro é utilizado para nomear as cópias de segurança da sua instalação
- O fundo
- O ícone que aparece no navegador (favicon)
- O código de instalação: isto diferencia uma instalação da outra no que respeita à leitura de crachás em leitores biométricos EDEN INNOVATIONS
- O número de eventos apresentados ao abrir a lista de eventos
- A desativação da inicialização automática dos painéis de controlo
- Ativação da exibição do número do crachá em Hexadecimal
- Ativação da filtragem de eventos por crachás de empresas
- Ativação de gestão sonora

O 2º separador permite-lhe configurar o cartão de contacto e as ligações úteis disponíveis na seção " Software de ajuda" do menu Ajuda e informações na seção Operação.

#### <span id="page-29-1"></span>*3) Módulos adicionais*

Este menu lista todos os menus adicionais e permite que sejam ativados.

|                                 | $\bigcirc$               |                    | (2)                    |
|---------------------------------|--------------------------|--------------------|------------------------|
| CPTIMA 360                      | <b><i>CAE VIEW</i></b>   | ONE SAFE           | <b>ONE LOCK</b>        |
| Supervisor module               | Video module             | Intrusion module   | Electronic lock module |
| $\oslash$ module activated      | $\odot$ module activated | o module activated | (c) module activated   |
|                                 | @)                       | (ರಿ)               |                        |
| <b>ONE WAY</b>                  | <b>EXECE</b>             | <b>CNE CHECK</b>   | ONE TIME               |
| License plate management module | Face recognition module  | Checkpoint module  | Time management module |
| $\oslash$ module activated      | $\odot$ module accurated | o module activated | o module activated     |

*Fig. 59: Lista de módulos adicionais.*

#### <span id="page-29-2"></span>*4) Cópia de segurança automática*

**MEMO** 

Por defeito, a OPTIMA Box guarda automaticamente toda a configuração na sua memória interna diariamente. A primeira cópia é efetuada a partir da meia-noite do dia atual.

É também aconselhado salvar regularmente a configuração manualmente.

Para a automatização de cópias de segurança, recomenda-se a opção "Copiar para servidor FTP remoto".

Deve obviamente associar um servidor FTP e atribuir direitos de escrita à pasta partilhada. (apenas compatível com protocolo FTP).

#### <span id="page-30-0"></span>*5) Restaurar*

Este menu permite-lhe fazer um pedido para restaurar as configurações de origem ou para carregar uma versão de instalação existente.

Pode restaurar uma cópia de segurança existente a partir da memória interna da Box ou a partir de um ficheiro contido no computador cliente.

#### <span id="page-30-1"></span>*6) Definições de ficheiros XML*

Configurar o acesso a um servidor FTP para atualizar automaticamente a lista de utilizadores de acordo com ficheiros XML (ver documentação).

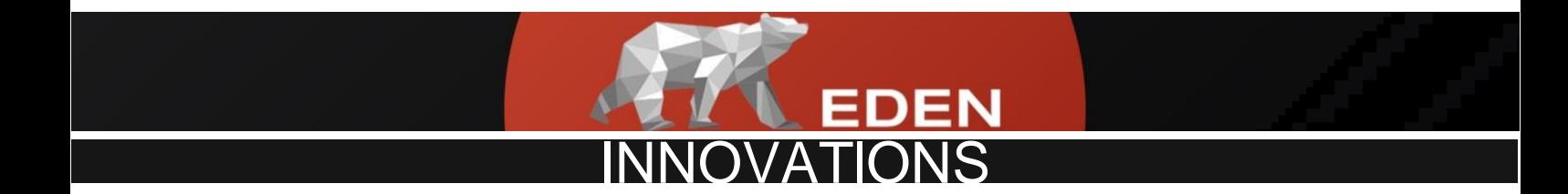

Zone Commerciale et Artisanale

670. route de Berre

13510 EGUILLES

**Franca** 

[www.eden-innovations.com](http://www.eden-innovations.com/)